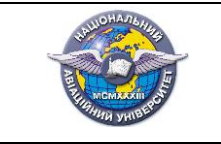

1 з 8

 $(\Phi\ 03.02 - 110)$ 

# **МІНІСТЕРСТВО ОСВІТИ І НАУКИ УКРАЇНИ**

## **Національний авіаційний університет**

## **Аерокосмічний факультет**

Кафедра автоматизації та енергоменеджменту

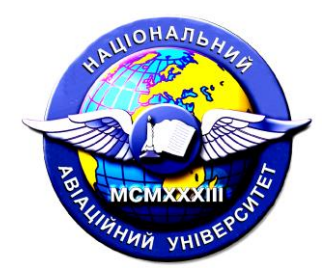

Система менеджменту якості

# **ОБЧИСЛЮВАЛЬНА ТЕХНІКА ТА АЛГОРИТМІЧНІ МОВИ**

## **Методичні рекомендації до виконання домашнього завдання**

Освітньо-професійна програма: «Енергетичний менеджмент»

Галузь знань: 14 «Електрична інженерія»

Спеціальність: 141 «Електроенергетика електротехніка та електромеханіка»

Затверджено на засіданні кафедри АЕМ АКФ Протокол №14 від 28 серпня 2023 р.

Викладач <u>Дерев д</u>.т.н., доцент Єнчев С.В.

#### *ДОМАШНЄ ЗАВДАННЯ*

# *Створення кнопкової форми інтерфейсу користувача бази даних та її захист*

#### **Теоретичні відомості**

Звичайно для роботи з клієнтською програмою створюють спеціальну форму, яка носить назву «Головна кнопкова форма» і містить кнопки, що дозволяють вибирати основні функції, форми, запити та звіти програми. Таку форму можна створити, як завжди, за допомогою Конструктора форм, а можна використовувати спеціальний майстер, який називається Диспетчер кнопкових форм.

Розглянемо порядок створення головної кнопкової форми.

Спочатку необхідно вибрати команду «Диспетчер кнопкових форм». Для цього на панелі швидкого доступу відкрити закладку «Робота з базами даних». Якщо на цій вкладці немає необхідного розділу, то його потрібно включити. Для цього:

- Обираємо меню «Файл» -> «Параметри»;

- На вкладці «Настройка панелі швидкого доступу» обрати зі списку пункт «Вкладка «Робота з базами даних»»;

- У списку команд виділити «Диспетчер кнопкових форм» та натисніть на кнопку «Додати», потім «ОК».

Після додавання на панель швидкого доступу піктограми «Диспетчера кнопкових форм», натискуємо на ній. Оскільки база даних не містить кнопкових форм (принаймні, відомих майстру), видається діалогове вікно, чи потрібно створювати кнопкову форму. Натискуємо кнопку «Так». Після цього з'являється діалогове вікно із списком сторінок кнопкової форми (рис. 1). У цьому вікні перераховуються всі сторінки кнопкової форми (їх може бути декілька). Поки створена тільки одна сторінка, і ми бачимо її в списку. Щоб створити на ній потрібні кнопки, натисніть кнопку «Змінити».

2

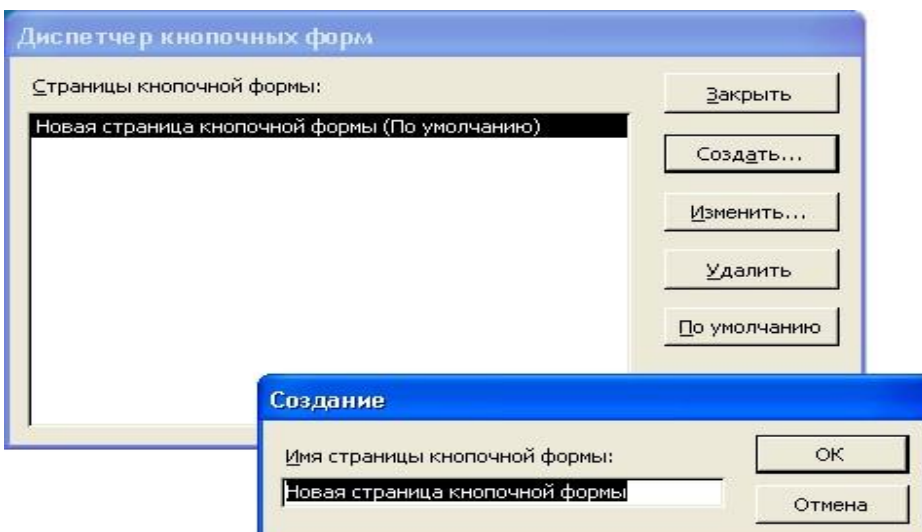

Рис. 1. Діалогове вікно «Диспетчер кнопкових форм»

Відкривається діалогове вікно «Зміна сторінки кнопкової форми» (рис. 2), що містить список елементів форми.

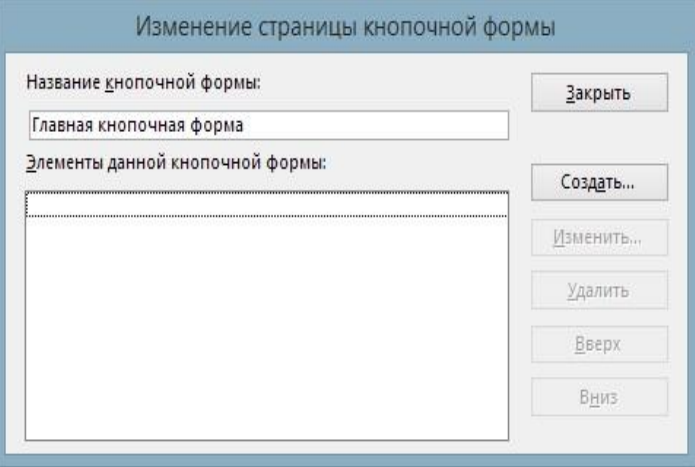

Рис.2. Діалогове вікно «Зміна сторінки кнопкової форми»

У цьому вікні можна додавати, змінювати і видаляти елементи вибраної сторінки форми. Можна також міняти порядок їх розміщення на сторінці (за допомогою кнопок Вниз і Вгору).

У полі Назва кнопкової форми можемо змінити стандартну назву, якщо це необхідно. Список елементів форми поки порожній і доступна тільки одна кнопка «Створити». Щоб створити перший елемент, натисніть дану кнопку.

З'являється діалогове вікно «Зміна елементу кнопкової форми» (рис. 3).

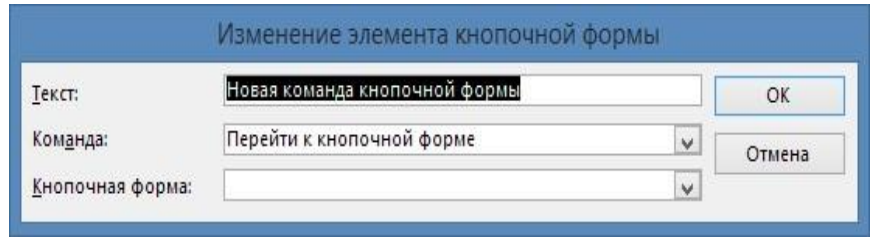

Рис.3. Зміна елементу кнопкової форми

У полі «Текст» введіть найменування для нової кнопки, наприклад, «Дисципліни». Друге поле Команда дозволяє визначити дію, яка" виконуватиметься після натиснення даної кнопки. Список цих дій представлений на рис. 4. Їх всього 8. Це може бути відкриття форми в режимі додавання записів або редагування, відкриття звіту, запуск макросу, запуск майстра для редагування кнопкової форми, перехід до іншої кнопкової форми і вихід з додатку. Виберемо, наприклад, Відкрити форму для редагування. Тоді в наступному полі потрібно ввести ім'я форми, що відкривається і натиснути кнопку «ОК». Назва останнього поля у формі на рис. 4 змінюється залежно від вибраної команди в другому полі. Якщо вибрана в списку дія не вимагає завдання аргументу, третє поле взагалі зникає.

| Текст:           | Дисципліни                         |   | ОК     |
|------------------|------------------------------------|---|--------|
| Команда:         | Перейти к кнопочной форме          | ٧ | Отмена |
| Кнопочная форма: | Перейти к кнопочной форме          |   |        |
|                  | Открыть форму для добавления       |   |        |
|                  | Открыть форму для изменения        |   |        |
|                  | Изменение элемента кнопочной формы |   |        |
| Текст:           | Дисципліни                         |   | OK     |
| Команда:         | Открыть форму для изменения        | v | Отмена |

Рис.4. Діалогове вікно Зміна елементу кнопкової форми

Аналогічно додаємо кнопки для інших об'єктів клієнтської програми і кнопку виходу з додатку «Вихід».

Потім закриваємо діалогове вікно «Зміна сторінки кнопкової форми», натиснувши кнопку «Закрити».

Кількість кнопок на одній сторінці форми обмежена числом 8. Це не означає, що їх не можна створити більше, просто це доведеться робити уручну. Проте є інший спосіб подолати це обмеження. Якщо число дій, які хотілося б розмістити на кнопки, перевищує 8, можна згрупувати частину дій на окремій сторінці кнопкової форми. Для прикладу давайте створимо ще одну сторінку нашої кнопкової форми і розмістимо на ній кнопки дій з Успішністю студентів. Для цього в діалоговому вікні «Диспетчер кнопкових форм» натисніть кнопку «Створити». У діалоговому вікні (рис. 5), що з'явилося, введіть ім'я нової сторінки (наприклад, Успішність студентів) і натисніть кнопку ОК.

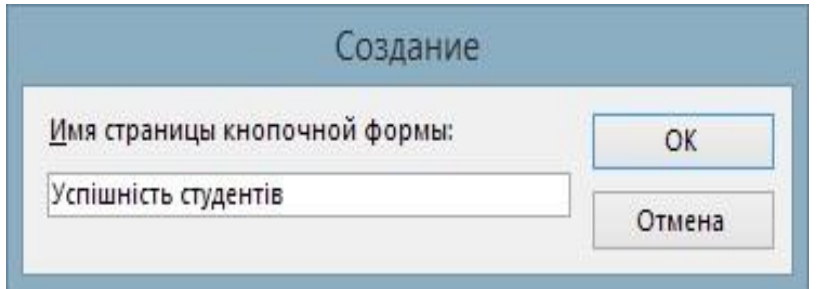

Рис.5. Діалогове вікно введення імені нової сторінки

Далі в редакторі сторінок вже відомим способом створимо елементи, які відкривають відповідні форми. Не забудьте створити кнопку, яка дозволить повернутися в «Головну кнопкову форму». Для цього потрібно пов'язати з нею команду «Перейти до кнопкової форми» (рис. 6).

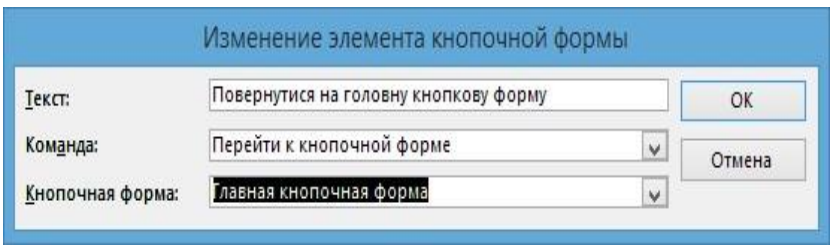

Рис.6. Задаємо кнопку для повернення на головну кнопкову форму

Закрийте це вікно, щоб повернутися до діалогового вікна «Диспетчер кнопкових форм». У списку сторінок повинні з'явитися дві сторінки.

Тепер потрібно відредагувати першу сторінку — додати до неї елемент, за допомогою якого можна буде перейти на другу сторінку. Для цього необхідно виділити в списку сторінку «Головна кнопкова форма» і натиснути кнопку «Змінити». У вікні редактора сторінок додайте новий елемент «Успішність студентів», також використовуючи команду «Перейти до кнопкової форми» (рис. 7). Тепер обидві сторінки виявилися зв'язаними.

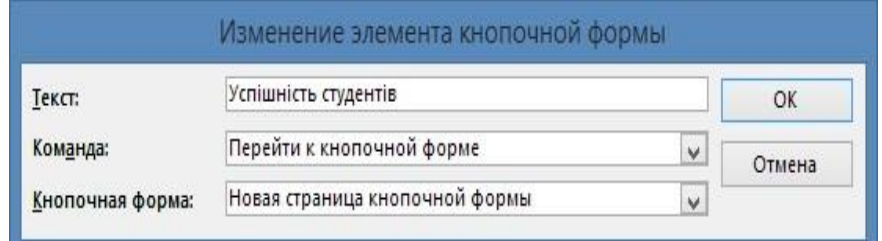

Рис.7. Задаємо кнопку переходу на другу сторінку кнопкової форми

Можна закрити вікно майстра і подивитися, що у нас вийшло, відкривши форму "Кнопкова форма" у списку всіх створених форм (в лівій частині вікна програми). Повинне з'явитися вікно, схоже на те, що представлене на рис. 8.

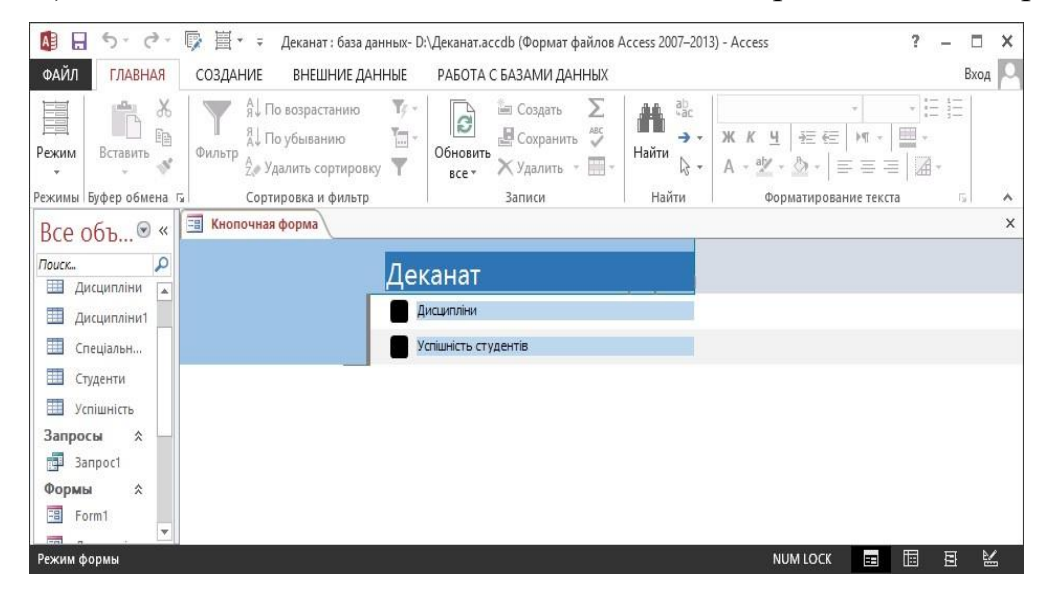

Рис.8. Головна кнопкова форма

Ви можете перевірити, як діють кнопки. Наприклад, якщо натиснути кнопку, зміст форми зміниться, і ви побачите другу сторінку форми. Форма виглядає не дуже привабливо, але тепер ви можете перейти в режим Конструктора (а в режимі Макету) і оформити її зовнішній вигляд, застосувавши властивості графічних елементів.

Таким чином, за допомогою Диспетчера кнопкових форм можна створити ієрархічну систему сторінок кнопкової форми, яка може бути альтернативою звичайному ієрархічному меню. Правда, на відміну від меню цю форму не видно постійно на екрані, вона може закриватися іншими формами. Якщо ви хочете забезпечити можливість користувачу відкривати відразу декілька форм і звітів, вам доведеться зробити кнопку на панелі інструментів, яка дозволяла б у будь-який момент відобразити Головну кнопкову форму.

#### **Захист бази даних**

Найпростіший спосіб захисту бази даних - за допомогою пароля. Можна призначити пароль базі даних MS ACCESS, який буде запитуватися всякий раз при її відкритті.

Щоб встановити пароль для захисту бази даних:

1. Відкрийте базу даних, яку слід зашифрувати, у монопольному доступі (рис.9).

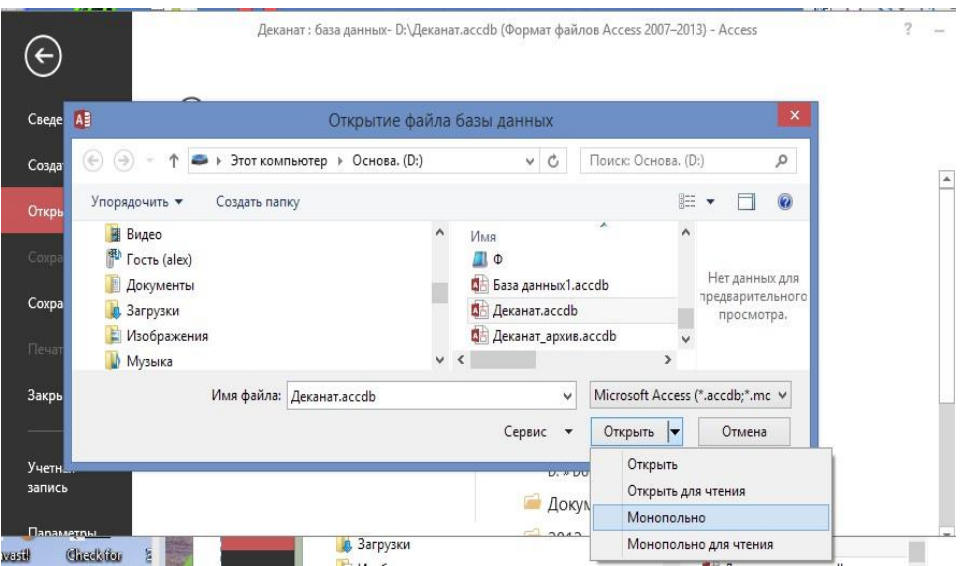

Рис.9. Відкриття файлу бази даних в монопольному режимі

2. На вкладці «Файл» виберіть «Зашифрувати з використанням паролю».

3. Відображається діалогове вікно «Установлення пароля бази даних».

4. Введіть пароль у полі Пароль, введіть його знову в полі Підтвердження (рис. 10), а потім натисніть кнопку ОК.

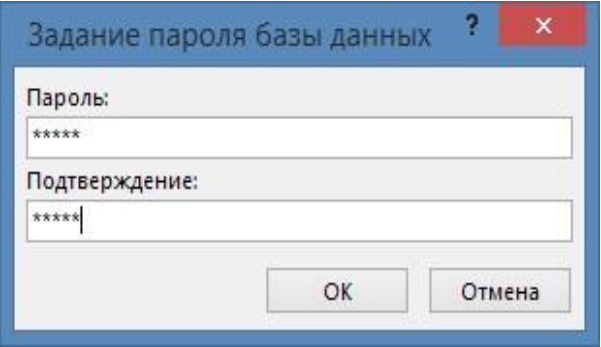

Рис. 10. Діалогове вікно «Установлення пароля бази даних»

Тепер база даних захищена паролем і, коли користувач буде відкривати базу даних, буде відображатися діалогове вікно з вимогою ввести пароль.

## **Виконання роботи:**

- 1. Створити головну форму додатку, настроїти командні кнопки.
- 2. Захистити базу даних за допомогою пароля.

### **Зміст домашнього завдання:**

- − Титульний лист
- − Постановка завдання
- − Кнопкова форма (всі її сторінки)
- − Знімки форм
- − Відповіді на контрольні питання
- − Висновки

### **Контрольні питання**

- 1. Для чого користувачу потрібні форми?
- 2. Які існують варіанти створення форми?
- 3. Як задати джерело даних для форми?
- 4. Які існують варіанти зовнішнього вигляду форм?
- 5. Які існують режими роботи з формою?
- 6. Як захистити базу даних за допомогою пароля?